# Notas de la versión de Windows Live Essentials

# **Tabla de contenido**

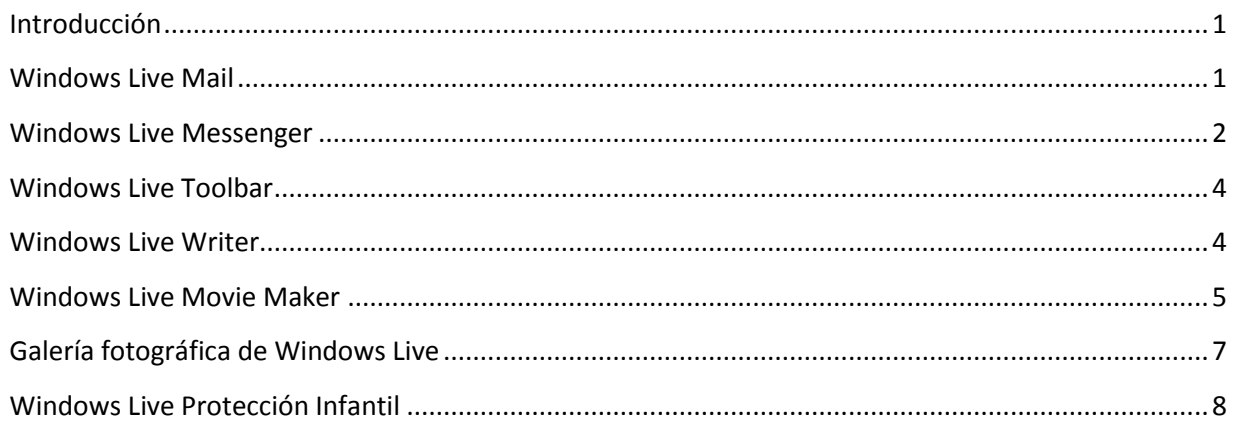

# <span id="page-0-0"></span>**Introducción**

En este artículo se proporciona información de última hora o de otro tipo acerca de los programas de Windows Live Essentials.

# <span id="page-0-1"></span>**Windows Live Mail**

**Al responder a un mensaje de correo electrónico de alguien cuyo nombre coincida con el de uno de sus nombres de categoría, la respuesta se enviará a los destinatarios incorrectos**  Si responde a un mensaje de correo electrónico cuyo remitente tiene el mismo nombre que una de sus categorías de contactos de Windows Live Mail, la dirección de correo electrónico original del remitente se sustituirá por las direcciones de dicha categoría. Eso significa que el mensaje se enviará a todos los contactos de esa categoría en lugar de al destinatario deseado. Existen dos soluciones para este problema:

- Elimine la categoría del campo Para: y copie y pegue la dirección de correo electrónico del remitente en ese campo.
- Para evitar que esto vuelva a suceder, cambie el nombre de la categoría de modo que no coincida con el nombre del remitente.

Nota: esto ocurre solo al responder a un mensaje con este problema, no al crear o reenviar mensajes.

#### **Se deben volver a establecer los certificados S/MIME**

S/MIME (Extensiones seguras multipropósito al correo de Internet) es un estándar de seguridad para el cifrado de clave pública y la firma de correo electrónico con un id. o un certificado digitales. Si usa la característica Correo seguro (certificados) de Windows Live Mail para enviar o recibir correo electrónico, tendrá que volver a establecer su certificado S/MIME y los certificados de cada uno de los contactos con los que intercambie correo electrónico seguro.

Puede configurar su propio certificado S/MIME mediante la selección del certificado correcto en Windows Live Mail:

- 1. En Windows Live Mail, haga clic en el botón **Menú** de la barra de herramientas y, a continuación, en **Opciones de seguridad**.
- 2. Haga clic en la ficha **Seguridad**.
- 3. En la sección **Correo seguro**, haga clic en **Id. digitales**.
- 4. En el diálogo **Certificados**, seleccione el certificado que desee usar para el correo electrónico S/MIME.

Puede configurar el certificado de cada uno de sus contactos al agregarlo a su lista de contactos:

- 1. En la ventana principal de Windows Live Mail, seleccione un mensaje de correo electrónico recibido de ese contacto que incluya un certificado digital.
- 2. Haga clic en el icono del certificado de ese mensaje.
- 3. Haga clic en **Ver certificados**.
- 4. Haga clic en **Agregar a Contactos**.

# <span id="page-1-0"></span>**Windows Live Messenger**

### **Ventana de conversación: el editor de métodos de entrada (IME) de chino, japonés y coreano se restablece al inglés en la ventana de conversación de Messenger**

En un equipo con Windows XP SP2 o SP3, si recibe un mensaje instantáneo mientras la ventana principal de Messenger está cerrada e intenta escribir caracteres chinos, japoneses o coreanos en la ventana de conversación mediante IME, el método de entrada se restablecerá al inglés y no podrá escribir estos caracteres. Para solucionarlo, vuelva a abrir la ventana principal de Messenger y siga escribiendo en la ventana de conversación.

### **Vídeo: los complementos de control y efectos de la cámara web pueden dejar de funcionar y no aparecer**

Algunos fabricantes de cámaras web proporcionan controles para las operaciones de la cámara o los efectos que se pueden aplicar a la experiencia de vídeo en Messenger. Con la nueva versión de Messenger, estos complementos pueden dejar de funcionar. Si no ve el icono de control y efectos de la cámara del fabricante debajo de su imagen para mostrar de Messenger durante una sesión de videollamada o cámara web, consulte con su fabricante de hardware para obtener una actualización.

### **Las llamadas de voz y las videollamadas a Windows Live Messenger Beta o Windows Messenger no funcionarán**

No se pueden realizar llamadas de voz ni videollamadas entre la versión beta y la nueva versión de Messenger, y tampoco entre Windows Messenger y la versión disponible de Windows Live Messenger. Para realizar llamadas de voz y videollamadas tanto el emisor como el receptor deben instalar la última versión de Windows Live Messenger desde http://download.live.com.

**Uso compartido de fotos: tipos de archivos compatibles para compartir fotos en Messenger**  Messenger sólo es compatible con los formatos de imagen .png, .jpg, .bmp y .gif. Es posible que los demás formatos no funcionen correctamente en Messenger.

#### **Uso compartido de fotos: no se pueden guardar fotos después de que un contacto deje de compartirlas**

Solo puede guardar fotos en Messenger mientras ambas personas estén compartiendo fotos de forma activa. Si su contacto ha dejado de compartir fotos, no podrá seguir guardándolas.

#### **Grupos: puede que los miembros del grupo no se puedan unir a la conversación del mismo**

En ocasiones los miembros del grupo aparecen como conectados o disponibles en un grupo de la ventana principal de Messenger, pero no pueden unirse a la conversación. Eso sucede cuando el miembro del grupo usa un programa que no es compatible con grupos, por ejemplo, una versión anterior de Messenger, Xbox, Messenger para móviles, etc.

#### **Grupos: el estado del grupo que se muestra en la ventana principal de Messenger puede parecer que entra en conflicto con el estado de sus miembros**

Es posible que el estado de un grupo aparezca como desconectado mientras que sus miembros, que aparecen debajo del nombre en la ventana principal, se muestren como conectados. Esto se debe a que el mensaje de estado del grupo muestra el comportamiento cuando se abre la ventana de conversación del grupo.

#### **Grupos: la dirección de correo electrónico del grupo no aparece en Messenger**

No hay punto de entrada para la dirección de correo electrónico del grupo en Messenger. Si desea ver la dirección de correo electrónico del grupo, haga clic con el botón secundario en el nombre del grupo en Messenger y, a continuación, haga clic en **Ir a sitio web de grupo**. En los sitios web del grupo, verá la dirección de correo electrónico del grupo.

#### **Grupos: algunas acciones solo se pueden realizar en el sitio web del grupo**

Algunas acciones de administración (como ver o cancelar invitaciones pendientes, eliminar miembros o cambiar las funciones de estos o el nombre de un grupo) solo se pueden realizar en el sitio web del grupo. Para realizar estas tareas, debe ser propietario del grupo. Para obtener acceso con rapidez a las páginas de administración del grupo en Internet, haga clic con el botón secundario en la ventana principal de Messenger y, a continuación, haga clic en **Configuración del grupo**.

#### **Grupos: al invitar a nuevos miembros, no es posible ver a quién se ha invitado ya**

Al seleccionar contactos para invitarlos a un grupo, Messenger no filtra los que ya han sido invitados. Sin embargo, los que ya hayan sido invitados no recibirán otra invitación.

### **Los usuarios menores de 13 años con privilegios limitados no pueden iniciar sesión en Windows Live Messenger**

Los usuarios menores de 13 años, de acuerdo con los permisos de la cuenta y según la información registrada de Windows Live ID, cuyos privilegios de cuenta estén establecidos en limitados, no podrá iniciar sesión en Messenger.

# <span id="page-3-0"></span>**Windows Live Toolbar**

### **Los complementos Rellenado de formularios, Favoritos y los de otros botones no aparecen en Toolbar**

Al actualizar desde una versión anterior de Toolbar, ya no verá los complementos Rellenado de formularios ni los de otros botones desde gallery.live.com. Tampoco verá otros complementos como Detector de fuentes, Visor de resaltado, MSN Juegos, Windows Live OneCare Advisor, Bloqueador de ventanas emergentes ni Exploración por fichas. El complemento Favoritos se ha reemplazado por la característica Sincronización de favoritos en Toolbar.

# <span id="page-3-1"></span>**Windows Live Writer**

# **Después de desinstalar Windows Live Essentials e instalar la última versión de Writer, Writer no se inicia**

Para solucionar este problema:

- 1. Haga clic en **Iniciar** y, a continuación, en el cuadro **Iniciar búsqueda**.
- 2. En la barra de búsqueda, escriba **regedit** y, a continuación, presione ENTRAR.
- 3. Navegue a **HKEY\_CURRENT\_USER\Software\Microsoft\Windows Live\Writer**.
- 4. Seleccione esta clave y realice una copia de seguridad de todo lo que contiene haciendo clic en el menú **Archivo** y, a continuación, en **Exportar**.
- 5. Expanda **HKEY\_CURRENT\_USER\Software\Microsoft\Windows Live\Writer\Weblogs**.
- 6. Haga clic en todas las claves del panel izquierdo.
- 7. En el panel derecho, busque **ClientType = WindowsLiveSpacesAtom**.
- 8. Elimine todas las claves que contengan **ClientType = WindowsLiveSpacesAtom**.

#### **Aparecen imágenes duplicadas en la carpeta Imágenes del blog de SkyDrive**

Se trata de algo intencionado. Hay dos imágenes: una más pequeña que aparece en la entrada y otra más grande que se muestra cuando se hace clic en la imagen de la entrada. Si se elimina cualquiera de las dos, las imágenes de las entradas del blog no aparecerán correctamente.

# **Al publicar entradas con versiones anteriores de Writer y, a continuación, desplazarse a la carpeta Imágenes del blog en SkyDrive se crean varias carpetas Imágenes del blog**

Para solucionar este problema, instale la versión más reciente de Windows Live Writer (http://writer.live.com). No elimine las carpetas Imágenes del blog duplicadas. Si lo hace, las imágenes de las entradas de blog no aparecerán correctamente.

### **Si ya ha iniciado sesión en Windows Live e intenta registrar un nuevo Windows Live ID desde Writer, verá una página web en blanco**

Si desea registrarse para obtener un nuevo Windows Live ID, debe ir al sitio web de Windows Live. Vaya a [http://home.live.com](http://home.live.com/) y haga clic en **Registrarse**.

# **El diálogo Opciones ya no se abrirá en Writer si ha agregado un vínculo de glosario sin texto** Este problema se produce si ha insertado un vínculo sin texto en el cuadro **Texto que se va a mostrar para el elemento** del diálogo **Insertar hipervínculo**. Si detecta este error, lleve a cabo los siguientes pasos.

- 1. Cierre Writer.
- 2. Si su sistema operativo es:
	- a. **Windows Vista** o **Windows 7**, vaya a: C:\Usuarios\<nombreDeUsuario>\appdata\Roaming\Windows Live Writer\LinkGlossary
	- b. **Windows XP**, vaya a: C:\Documents and Settings\<nombreDeUsuario>\Datos de programa\Windows Live Writer\LinkGlossary
- 3. Elimine el archivo **linkglossary.xml**.
- 4. Vuelva a abrir Writer.

# **Si publica una entrada de blog establecida en una fecha anterior en Windows Live Spaces, dicha entrada mostrará la fecha actual**

Para solucionar este problema, establezca la entrada en la fecha correcta en Writer y vuelva a publicarla.

# <span id="page-4-0"></span>**Windows Live Movie Maker**

#### **Movie Maker no se instaló con Windows Live Essentials**

Movie Maker requiere Windows Vista o Windows 7. Si instala Windows Live Essentials usando cualquier otro sistema operativo, no se instalará Movie Maker.

# **Movie Maker no se puede iniciar si el equipo no tiene instalado el Reproductor de Windows Media**

Windows Live Movie Maker usa algunos componentes de este reproductor y no se puede iniciar si está instalado en una versión de Windows Vista o Windows 7 que no incluya el Reproductor de Windows Media y no lo haya instalado el propio usuario.

Para solucionar este problema, instale el Reproductor de Windows Media desde [http://www.microsoft.com/windows/windowsmedia/download/AllDownloads.aspx.](http://www.microsoft.com/windows/windowsmedia/download/AllDownloads.aspx)

**No se pueden agregar elementos multimedia desde una red ni desde una unidad externa**  Solo puede agregar elementos multimedia a Movie Maker Beta desde la unidad de disco duro local.

#### **Movie Maker no es compatible con algunos tipos de archivos**

Para ver una lista de los tipos de archivo compatibles, visite[: http://g.live.com/DMWLMMv1/22](http://g.live.com/DMWLMMv1/22)

O bien, en Movie Maker, haga clic en el botón **Ayuda** y, a continuación, busque "**tipos de archivo**".

La compatibilidad para usar archivos MPEG-2 y de vídeo de Microsoft Recorded TV Show en las [http://help.live-int.com/Help.aspx?market=en-](http://help.live-int.com/Help.aspx?market=en-US&project=WL_Movie_Makerv1&querytype=topic&query=WL_Movie_Maker_REF_SupportedFiles.htm)

[US&project=WL\\_Movie\\_Makerv1&querytype=topic&query=WL\\_Movie\\_Maker\\_REF\\_SupportedFiles.htm](http://help.live-int.com/Help.aspx?market=en-US&project=WL_Movie_Makerv1&querytype=topic&query=WL_Movie_Maker_REF_SupportedFiles.htm) solo está disponible si en el equipo se ejecuta una de las siguientes versiones de Windows: Windows Vista Home Premium, Windows Vista Ultimate, Windows 7 Home Premium, Windows 7 Professional, Windows 7 Enterprise o Windows 7 Ultimate.

En función de la cámara usada para grabar el vídeo, quizá deba instalar el software de edición de la cámara antes de poder descodificar el vídeo en Movie Maker.

#### **Movie Maker puede dejar de funcionar después de una sesión de escritorio remoto**

Si se ejecuta Movie Maker desde una sesión de escritorio remoto, quizá deba reiniciar Movie Maker cuando vuelva a conectarse directamente a la consola.

#### **Puede que Movie Maker no se ejecute correctamente en algunos tipos de hardware de vídeo**

Movie Maker realiza un uso excesivo de la unidad de procesamiento de gráficos (GPU) de la tarjeta de vídeo. En equipos con tarjetas de vídeo que no estén diseñadas para uso de gráficos de gama alta se pueden producir problemas al mostrar el vídeo y los efectos en Movie Maker.

### **Si el software de Nero está instalado en el equipo, quizá los vídeos no se muestren en Movie Maker**

El software de algunas versiones de Nero instala filtros de vídeo que pueden entrar en conflicto con Windows Live Movie Maker. Si detecta este problema, póngase en contacto con el fabricante del software para saber si está disponible una actualización del mismo. Como solución alternativa inmediata, puede eliminar del registro NDParser.ax que instala Nero Ahead. Tenga en cuenta que deberá volver a registrar NDparser.ax para que Nero vuelva a funcionar correctamente.

Para eliminar del registro o volver a registrar NDParser.ax, realice este procedimiento:

- 1. En el menú **Iniciar** de Windows, haga clic en **Todos los programas** y, a continuación, en Accesorios.
- 2. Haga clic con el botón secundario en **Símbolo del sistema** y, a continuación, en **Ejecutar como administrador**.
- 3. Escriba: **CD %programfiles%\Common Files\Ahead\DSfilter** y, a continuación, presione **Entrar.**
- 4. Para eliminar del registro o volver a registrar NDParser.ax, realice uno de estos procedimientos:
	- a. Para eliminar del registro, escriba: **regsvr32 NDParser.ax /u** y, a continuación, presione **Entrar.**
	- b. Para volver a registrar, escriba: **regsvr32 NDParser.ax** y, a continuación, presione **Entrar**.

#### **Únicamente las fuentes TrueType son compatibles con Movie Maker**

Movie Maker sólo es compatible con las fuentes TrueType. Si selecciona una fuente Raster, Movie Maker volverá a establecer la fuente Arial como predeterminada.

### **El rendimiento de AVCHD puede reducirse en equipos más lentos y cuando se muestre contenido de velocidad de bits alta en Movie Maker**

AVCHD es un formato de grabación y reproducción de vídeo de alta definición comprimido en el formato de vídeo MPEG-4 AVC/H.264, con el sonido grabado en Dolby Digital. Los archivos de vídeo de AVCHD se pueden usar en Windows Live Movie Maker *sólo* si en el equipo se ejecuta una de las siguientes ediciones de Windows 7: Windows 7 Home Premium, Windows 7 Professional, Windows 7 Enterprise o Windows 7 Ultimate.

# <span id="page-6-0"></span>**Galería fotográfica de Windows Live**

#### **Galería fotográfica depende de Windows Imaging Component (WIC)**

Algunas funcionalidades de Galería fotográfica necesitan una actualización de Windows Imaging Component (WIC). Si ha deshabilitado el servicio Windows Update en Windows Vista o Windows 7, esta actualización de WIC no se instala y, por tanto, parte de la funcionalidad de Galería fotográfica no funcionará como, por ejemplo, el guardado de etiquetas de personas en las fotos. Para habilitar Windows Update, inicie sesión como administrador en el equipo y pruebe lo siguiente:

- 1. Haga clic en **Iniciar** y, a continuación, en el cuadro **Iniciar búsqueda**.
- 2. Escriba **Servicios** y, a continuación, presione ENTRAR.
- 3. Haga clic con el botón secundario en **Windows Update** y después seleccione **Propiedades**.
- 4. Establezca el **Tipo de inicio** en **Automático** y, a continuación, haga clic en **Iniciar**.

Para comprobar que Windows Update se está ejecutando:

1. Haga clic en **Iniciar** y, a continuación, en el cuadro **Iniciar búsqueda**.

- 2. Escriba **Windows Update** y, a continuación, presione ENTRAR.
- 3. En el panel izquierdo, haga clic en **Buscar actualizaciones**.

Si se detectan actualizaciones y no se recibe el error 80244021, el servicio se ha iniciado correctamente.

**No puede seleccionar que Galería fotográfica se ejecute como opción predeterminada en el diálogo Reproducción automática de Windows ni en otras listas de programas predeterminados en las versiones X64 de Windows** 

Para solucionar este problema, puede ejecutar un archivo de registro proporcionado por Windows Live para habilitar esta funcionalidad.

- 1. Asegúrese de iniciar sesión como administrador en el equipo.
- 2. Vaya al siguiente vínculo:<http://g.live.com/DMWLPGv14/120>
- 3. Cuando se le pregunte, ejecute el archivo **WLPGX64fix.reg**

# **Después de actualizar a Windows 7, no puede descargar álbumes de fotos desde photos.live.com**

Para solucionar este problema, debe reparar la instalación de Galería fotográfica de Windows Live.

- 1. En el menú **Inicio** de Windows, haga clic en **Panel de control,** en **Programas,** haga clic en **Programas y características** y, a continuación, en la lista, haga clic en **Windows Live Essentials.**
- 2. Haga clic en **Desinstalar o cambiar**.
- 3. Haga clic en **Reparar** y, a continuación, en **Continuar.**
- 4. El instalador reparará los programas de Windows Live.
- 5. Cierre todas las instancias de Microsoft Internet Explorer y reinicie Internet Explorer.
- 6. Abra el álbum con el que estaba teniendo problemas e intente volver a cargarlo.

# <span id="page-7-0"></span>**Windows Live Protección Infantil**

# **Es posible que Protección Infantil no funcione con EarthLink TotalAccess® o Protection Control Center ®**

Puede que el filtro de Protección Infantil no funcione adecuadamente si tiene instalados los productos EarthLink TotalAccess o Protection Control Center en un equipo que ejecuta Windows XP. Para resolver este problema, desinstale estos programas realizando el siguiente procedimiento:

- 1. Haga clic en **Inicio** y después en **Panel de control**.
- 2. En la vista **Categoría**, haga clic en **Agregar o quitar programas** y después en **Quitar un programa**.
- 3. Haga clic en el programa que desee desinstalar y después en **Quitar**.

#### **Puede que se produzca un error si tiene un archivo DLL adicional en la carpeta System32**

Si abre el filtro Protección infantil desde un equipo que ejecute Windows XP podría recibir el mensaje siguiente:

"No se encuentra el punto de entrada del procedimiento IsThreadDesktopComposited en la biblioteca de vínculos dinámicos USER32.dll"

Esto significa que probablemente existe un archivo dwmapi.dll en la carpeta System32 de Windows XP. Para resolver este problema, quite el archivo .dll mediante el siguiente procedimiento:

- 1. Haga clic en **Inicio** y después en **Mi PC**.
- 2. Haga doble clic en el icono de disco duro para **C:\**.
- 3. Haga doble clic en la carpeta **WINDOWS** y después haga doble clic en la carpeta **system32**.
- 4. Busque el archivo **dwmapi.dll** y elimínelo.